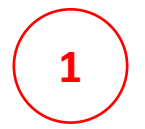

**2**

1 ) Acesse o link: <https://sigaa.ufersa.edu.br/sigaa/public/extensao/loginCursosEventosExtensao.jsf> Insira seus dados de E-mail e Senha.

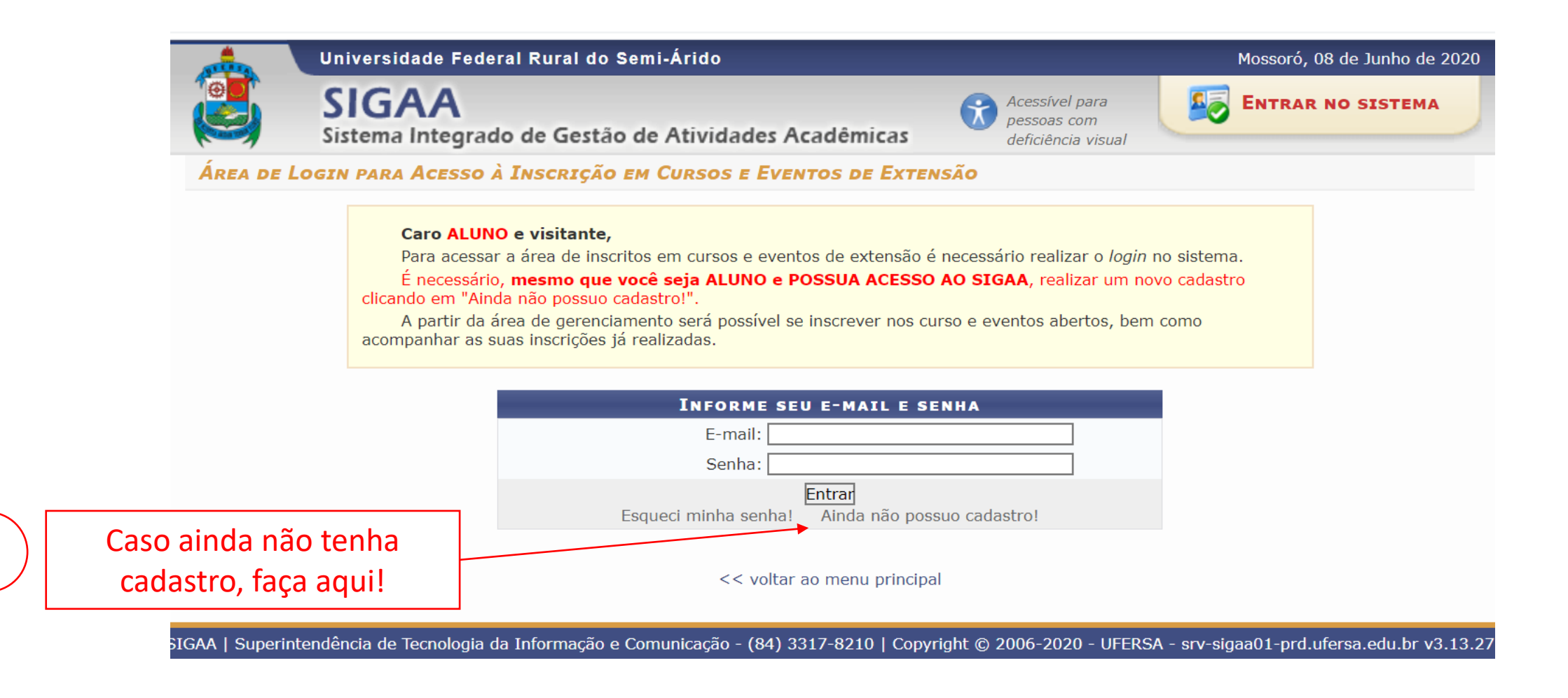

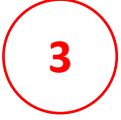

## **3** ) | Acesse a guia "Cursos e Eventos Abertos "

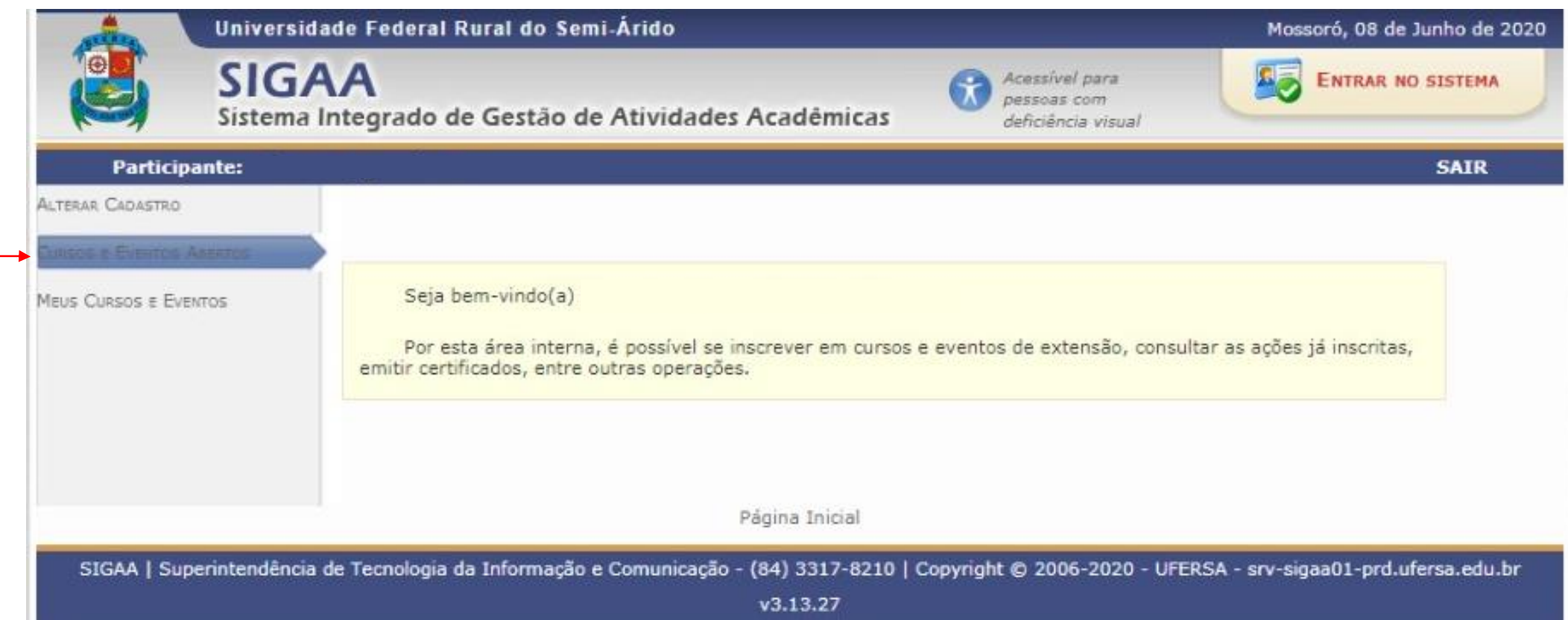

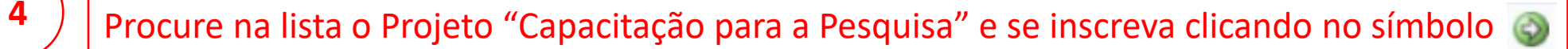

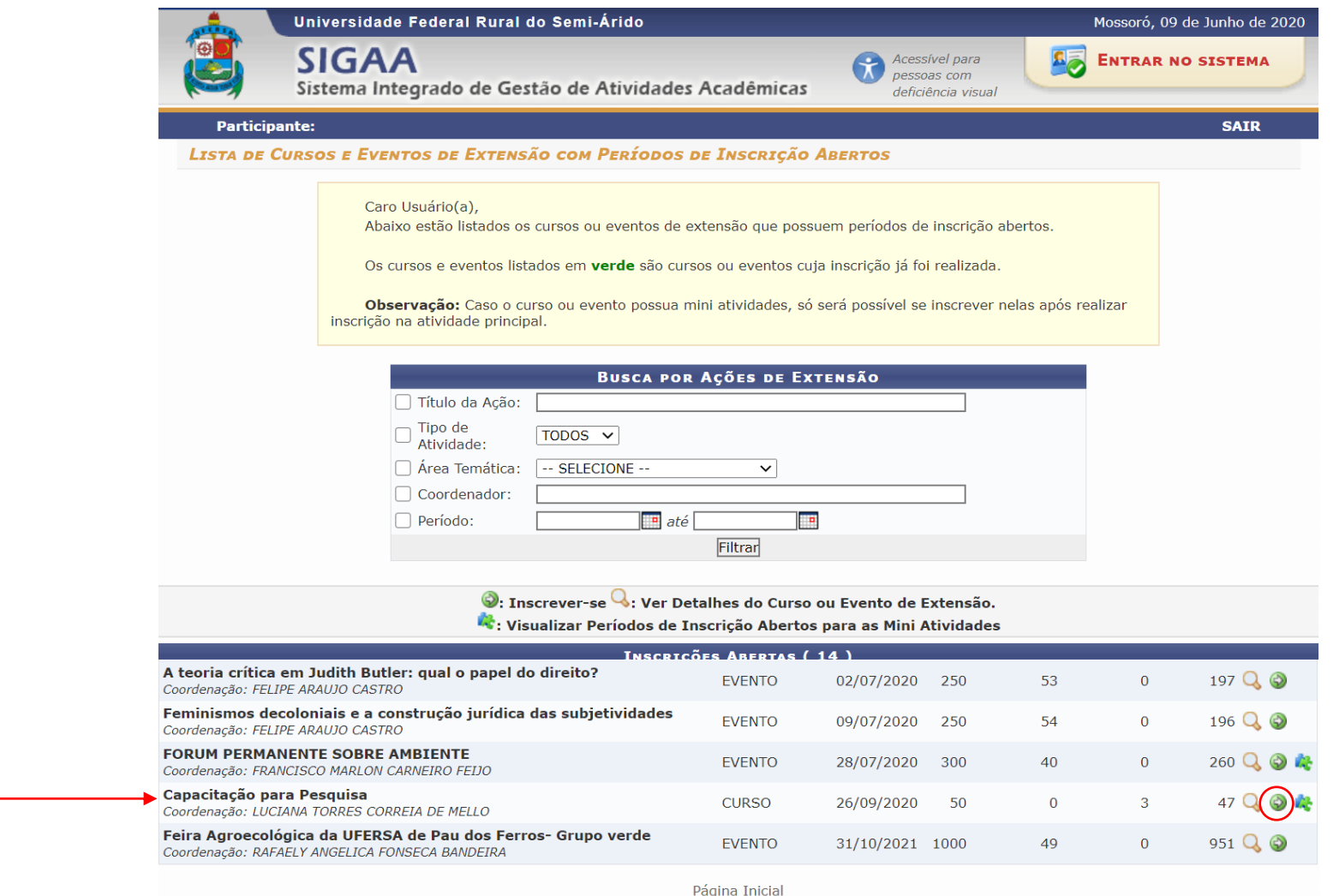

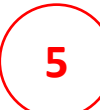

## **5**  $\int$  Preencha as informações e fique atento às instruções.

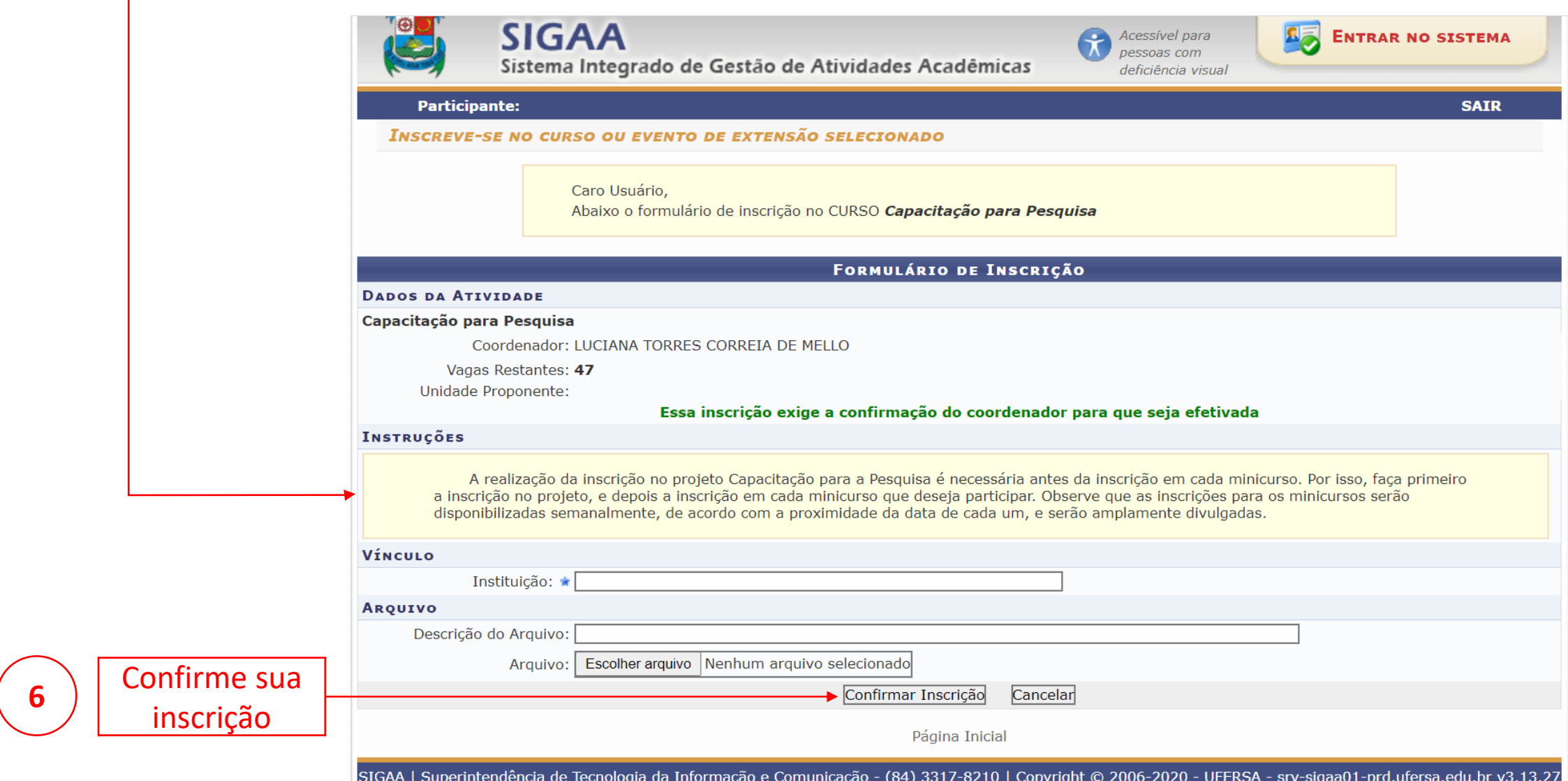

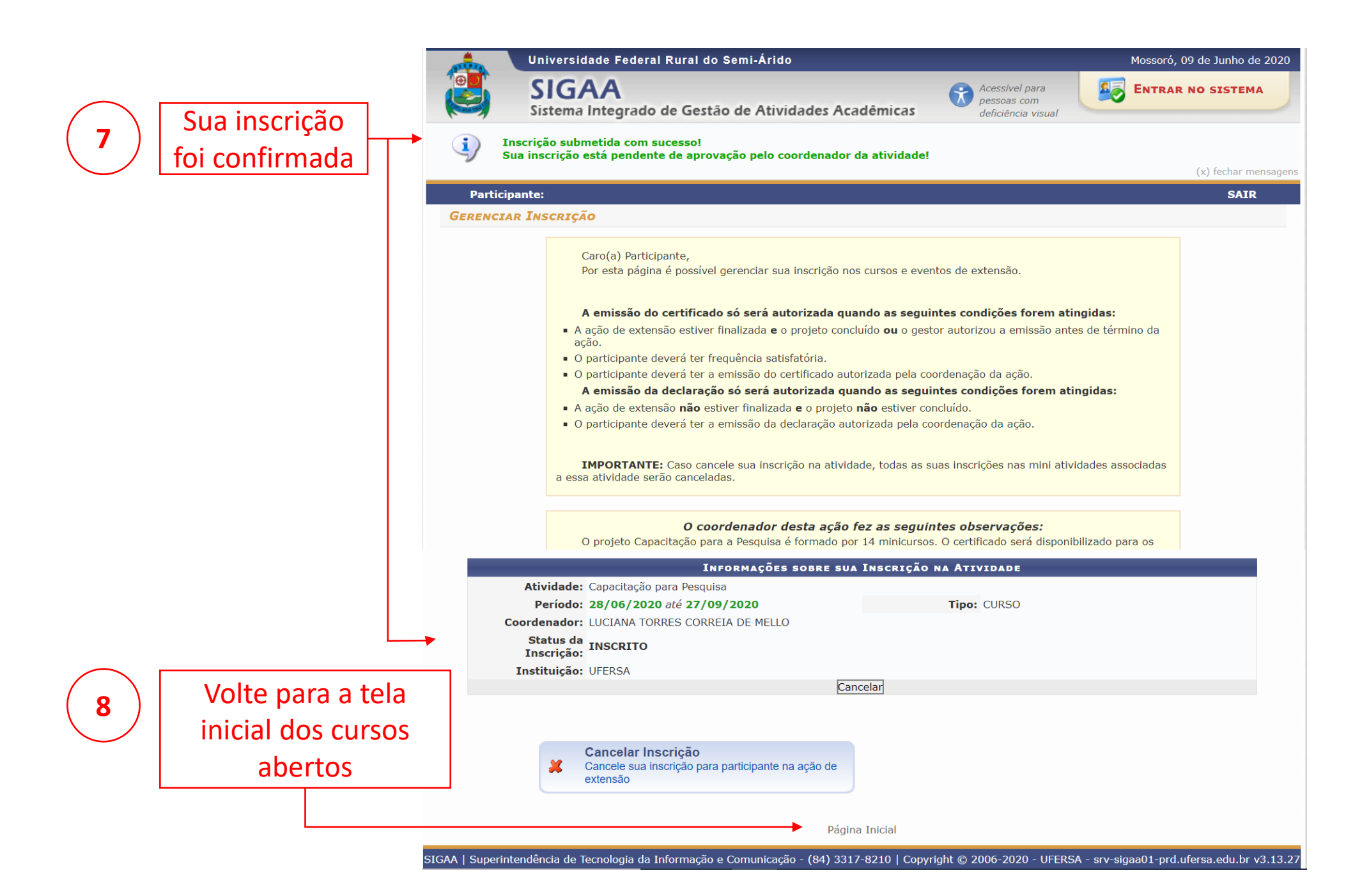

#### Procure na lista o Projeto "Capacitação para a Pesquisa" e acesse as mini-atividades clicando no símbolo

**9**

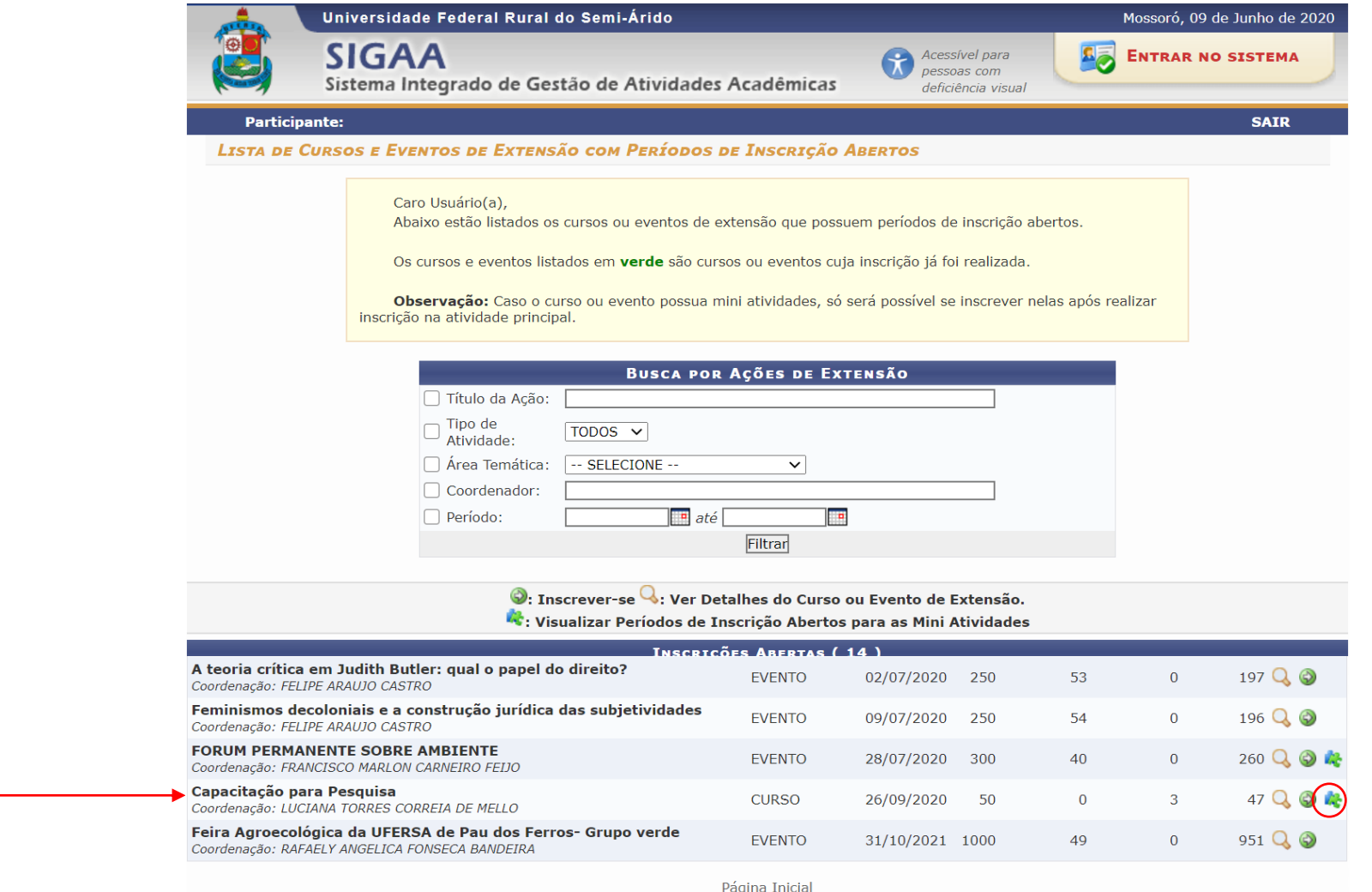

SIGAA | Superintendência de Tecnologia da Informação e Comunicação - (84) 3317-8210 | Copyright © 2006-2020 - UFERSA - srv-sigaa01-prd.ufersa.edu.br v3.13.27

# **10** Selecione o "Minicurso 10 – Análise de Resultados" e se inscreva clicando no símbolo

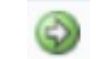

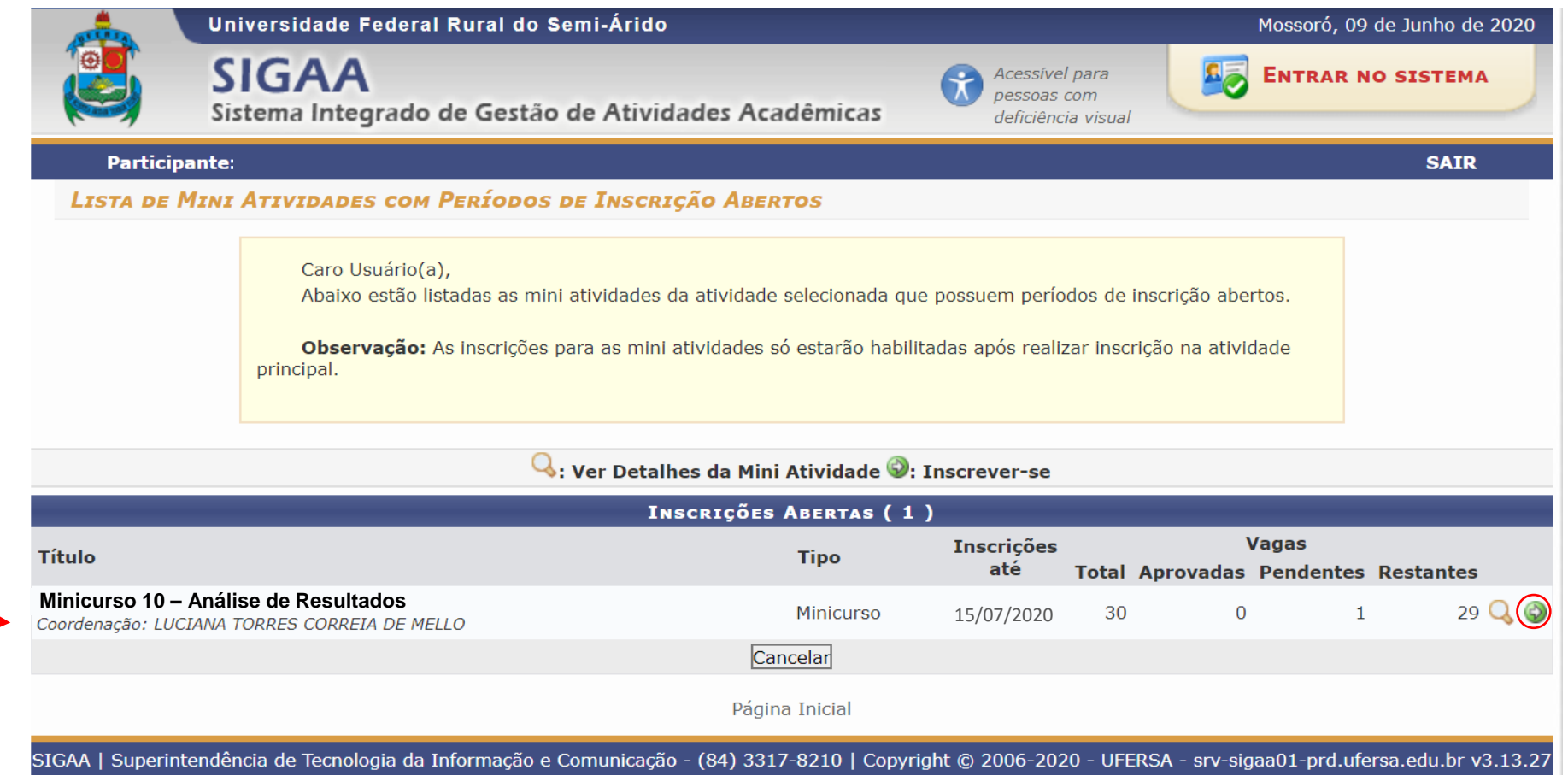

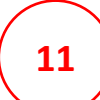

## **11**  $\left| \right|$  Preencha as informações novamente e fique atento às instruções.

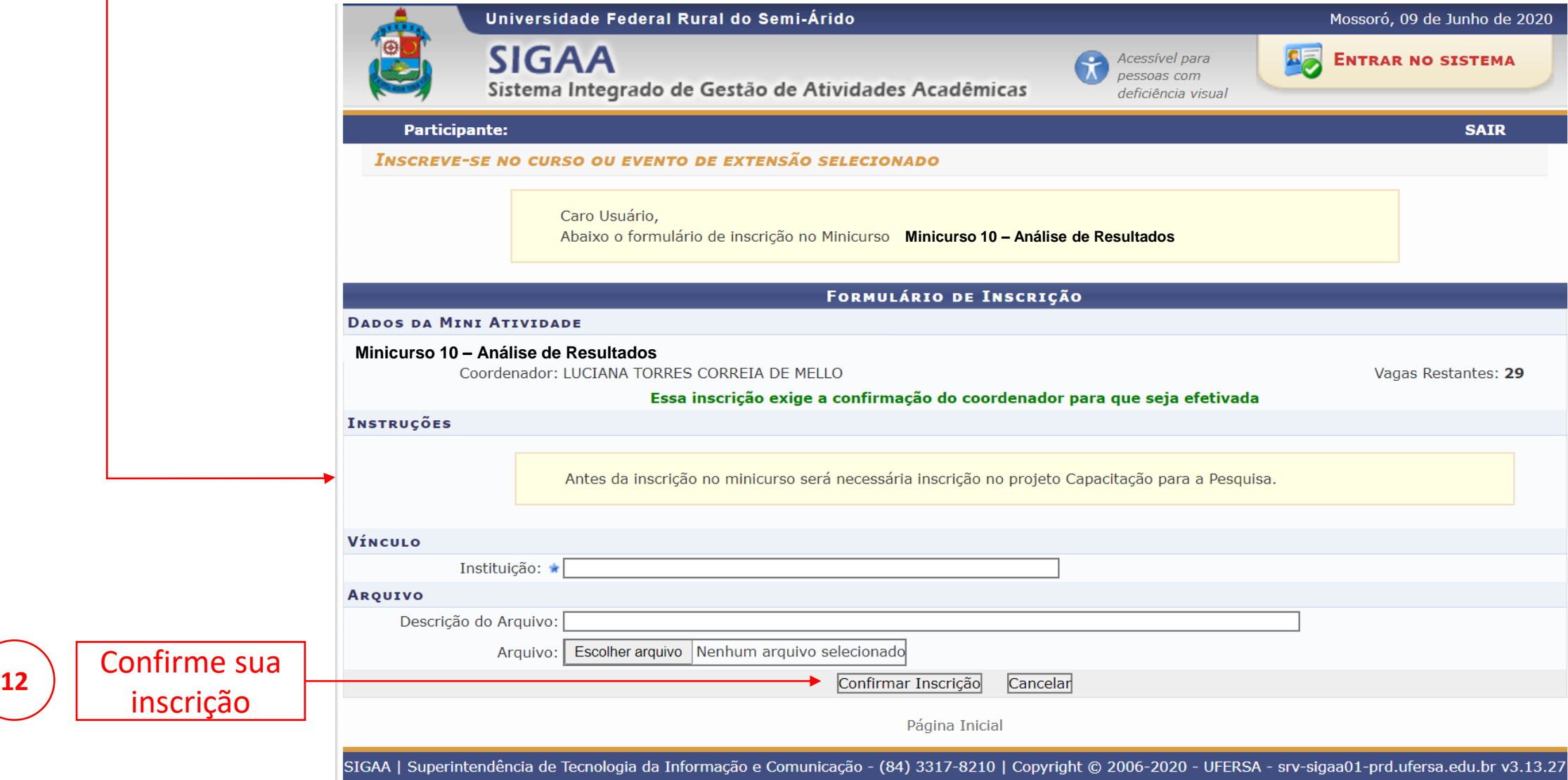

13<sup>)</sup> Sua inscrição foi confirmada

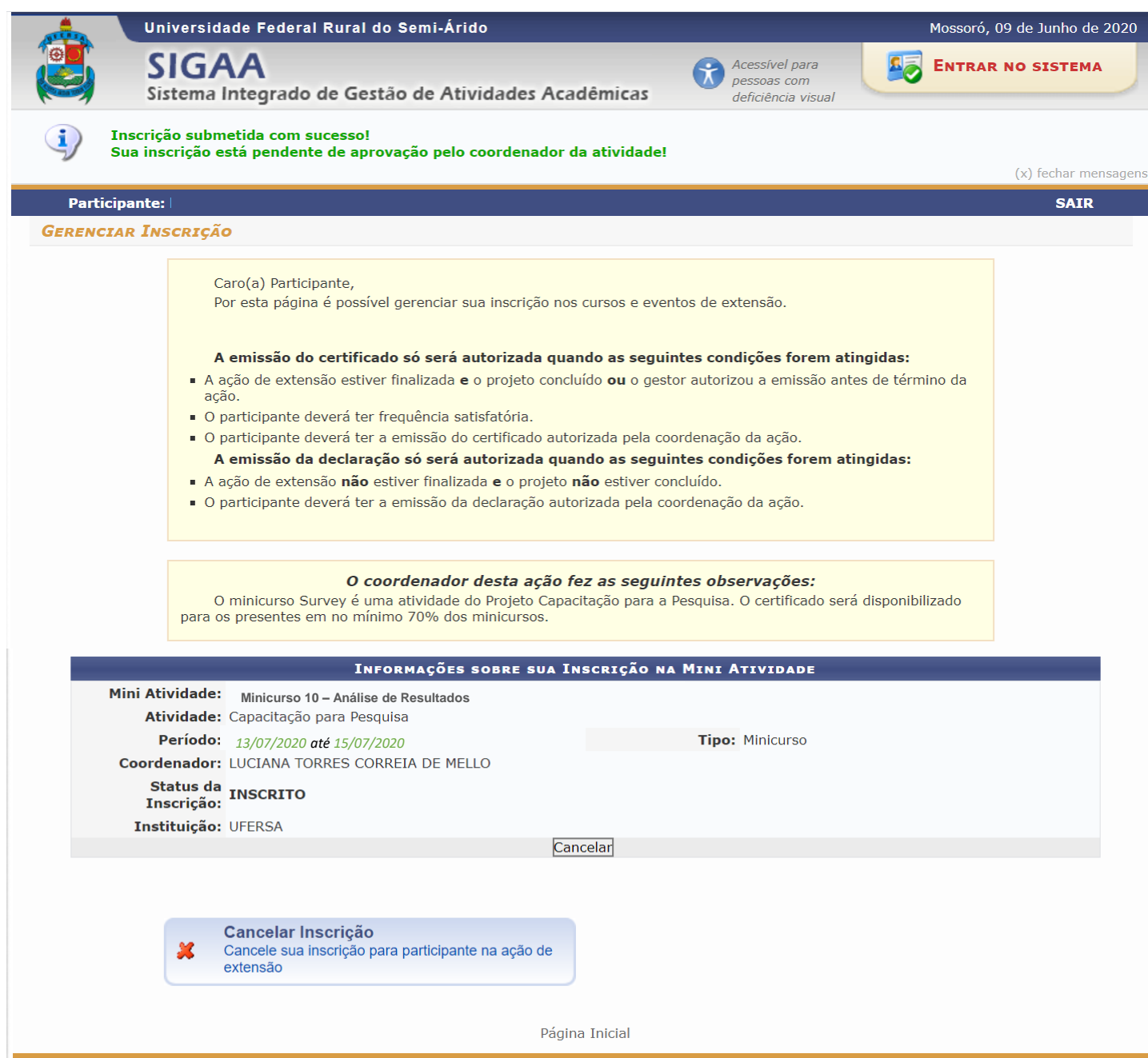

#### **14** Quando o coordenador aprovar sua inscrição, você receberá um email de confirmação.

e-Comunicação UFERSA <naoresponder@mailservices.ufersa.edu.br>

Sua inscrição na atividade de extensão 2020 - Capacitação para Pesquisa foi aprovada pelo coordenador da atividade.

e-Comunicação UFERSA <naoresponder@mailservices.ufersa.edu.br>

#### para mim  $\blacktriangledown$

 $\ldots$ 

 $\ldots$ 

 $\triangleq$ 

Sua inscrição na atividade de extensão Minicurso 10 - Análise de Resultados aprovada pelo coordenador da atividade.

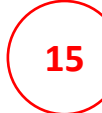

**15** Fique atento ao seu E-mail cadastrado! Ao se aproximar da data da atividade, será enviado o endereço on-line que permite o acesso ao Minicurso.

Aproveite seu Minicurso!